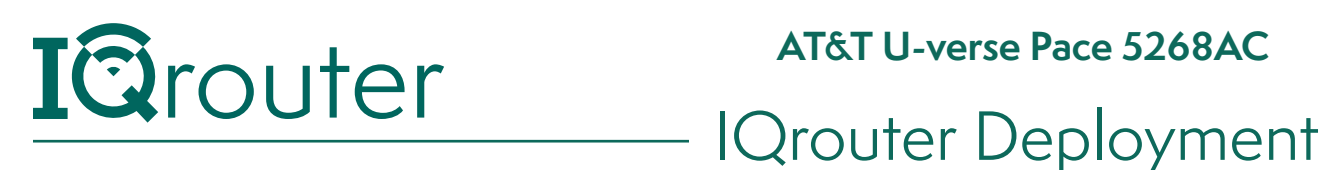

# ATT U-verse VDSL Gateways

When running one router behind another in a configuration commonly known as 'Cascaded router', it is important to realize that unless some configuration changes are applied to the ISP-supplied router, it is effectively 'hiding' the IQrouter and certain services, like Skype port-forwarding, can't work and can diminish the call quality of Skype. Likewise many gaming systems require that certain ports forward traffic to the console. If 'hidden' behind another router, this can't occur.

The way to deal with this is to tell the first router to pass all traffic not directly targeted at it on to the IP (or MAC) address of the IQrouter.

This arrangement is often referred to as a DMZ (for DeMilitarized Zone), where if not other precautions are taken, that device is essentially 'on the internet'. But since an IQrouter is a secure, firewall-protected router in its own right, that's exactly what we want.

ATT's Uverse service does more than just internet, it provides for TV as well as phone service. Due to the mix of services, the ATT-provided Modem/Gateway must be used as part of the solution. The key is to let it handle all the phone and TV services, but get all the other Internet-related traffic forwarded to the IQrouter so it can apply the quality-focused processing, as well as security.

Note that the typical UVerse gateway has two types of wireless, one is a proprietary WiFi Access Point (WAP) used to support the remote set-top boxes. These will operate on 5Ghz channels no other home router can support, so it's a good idea to keep all the ATT STB's connected to the ATT gateway, whether via WiFi or wired. This will also make your support calls go smoother, as all ATT stuff is 'stock'.

## IQrouter Setup with a U-verse Pace 5268AC

Follow the included quick setup guide and cable the IQrouter WAN port into one of the Pace LAN ports.

Turn on the IQrouter , plug a computer into one of the LAN ports of the IQrouter or connect via WiFi (see quick installation guide) and go through the setup UI.

During setup pick Other and then pick VDSL2 (Uverse).

Once that completes, you have a functional, cascaded router. To enable the IQrouter to service gaming, VoIP and other services that might require dynamic ports to be opened, we need to go into the administrative UI on the Pace modem and tell it to send all inbound traffic that is not destined for it to the IQrouter. *Continued next page...*

1

# Settings on the Pace 5268AC

- *1.* Login to your 5268AC by going to http://192.168.1.254. If that doesn't work, then connect a computer to the Pace5268AC directly via wire or to its WiFi.
- 2. Go to 'Settings → Firewall → Applications, Pinholes and DMZ'
- **3.** In the 'Select a computer' list, you should see a device that starts with unknownXXXXXX, where the digits are the MAC address of the router (at least the same first six digits will be). 'Choose' it by clicking on it.
- *4.* It should now look like the image below, with that element chosen.

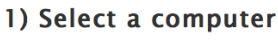

Choose the computer that will host applications through the firewall

- Choose FMBP
- \*\* You have chosen unknown60E327FB94F4
- **Enter IP address** Choose

Note: Use IP address format - xxx.xxx.xxx.xxx, where xxx represents the number (0-255).

*5.* Once the right device is chosen, scroll down and select "Allow all applications (DMZplus mode)".

• Allow all applications (DMZplus mode) – Set the selected computer in DMZplus mode. All inbound traffic, except traffic which has been specifically assigned to another computer using the "Allow individual applications" feature, will automatically be directed to this computer. The DMZplus-enabled computer is less secure because all unassigned firewall ports are opened for that computer.

Note: On LAN devices which have a Private IP address, once DMZplus mode is selected and you click save, the system will issue a new IP address to the selected computer. The computer must be set to DHCP mode to receive the new IP address from the system, and you must reboot the computer. If you are changing DMZplus mode from one computer to another computer, you must reboot both computers.

Save

- *6.* Click SAVE. Note: you might be prompted for the device access code, it is printed on the side of the Pace modem.
- **7.** We will now turn off the wireless on the Pace, as all traffic needs to go through the IQrouter.
- **8.** Go to Settings  $\rightarrow$  LAN  $\rightarrow$  WiFi
- *9.* In the 2.4 Ghz radio section, set the Interface to 'Disabled'

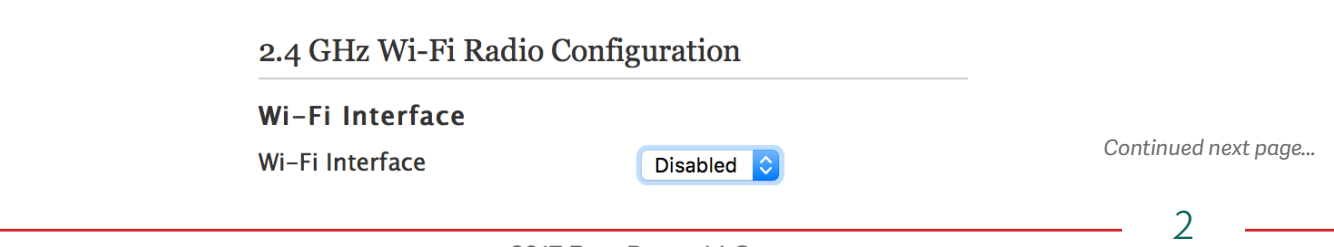

*10.* Scroll down to the 5Ghz radio section, and also set the Interface to Disabled.

### 5 GHz Wi-Fi Radio Configuration

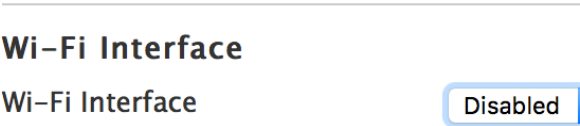

- *11.* If either radio had the Guest network enabled, please set them to disabled.
- *12.* Click Save
- **13.** Select 'Home', then click 'Restart your system' to and then click on the 'reset' button to reboot.
- *14.* Turn off the IQrouter right now.
- *15.* Wait for the Pace to finish rebooting
- *16.* Power the IQrouter back on

*Note: If you have a U-Verse WAP, leave that plugged into the Pace. Same for any other ATTprovided network gear used to support any of their set-top-boxes. If the set-top-boxes are wired, they should also remain attached to the ATT Pace.*

The rest of your network, wired and wireless, should then be connected to the IQrouter so they can benefit from the quality improvements.

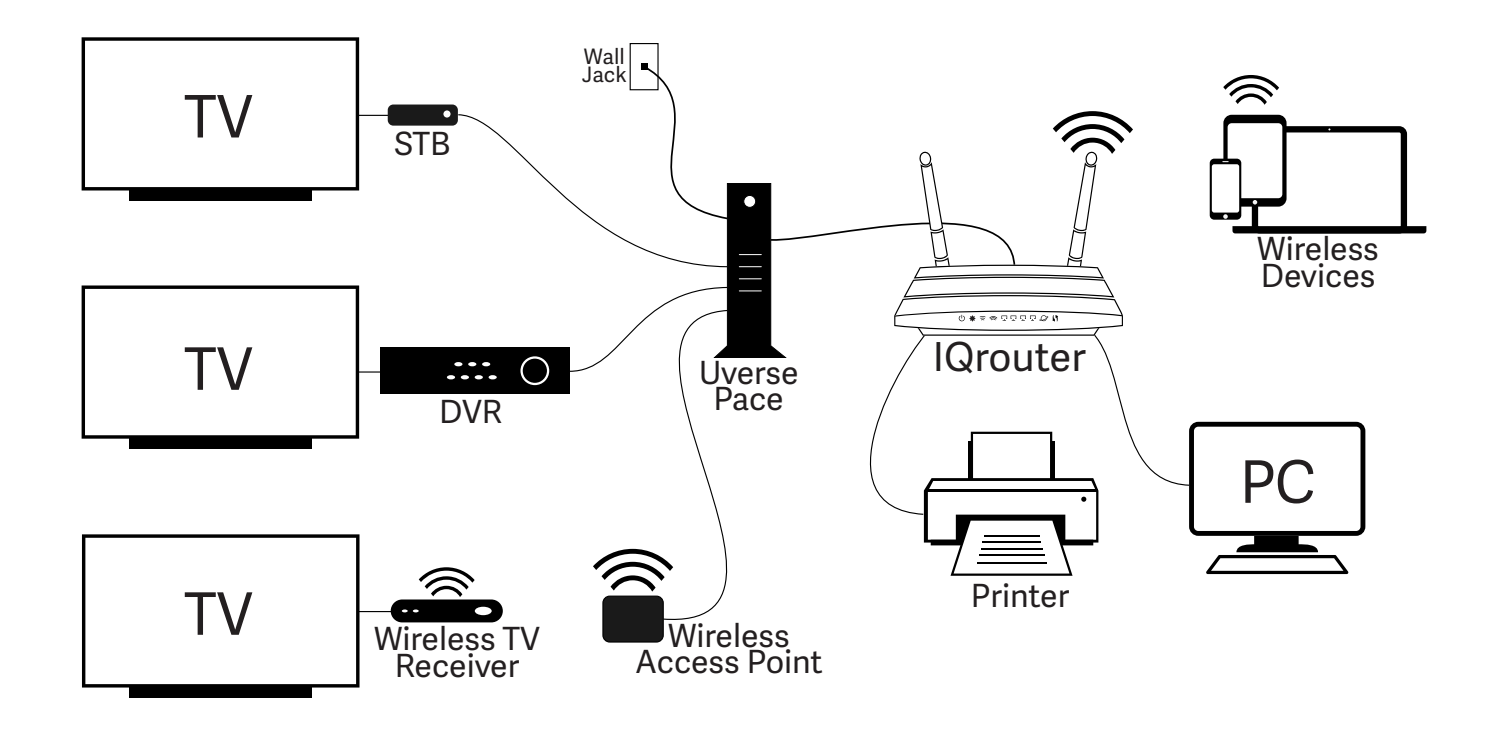

3